## **Creating a Quickpick Button**

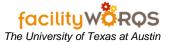

## What you need to know:

- a) This procedure is meant to provide a quick and easy way for you to access your most commonly used web pages, forms and reports.
- b) Quickpick buttons only require one click to open the web page, form or report (instead of double-clicking on the form, folder or report in the right-hand window pane).

## **PROCEDURE**

#### **FAMIS Navigator Pane**

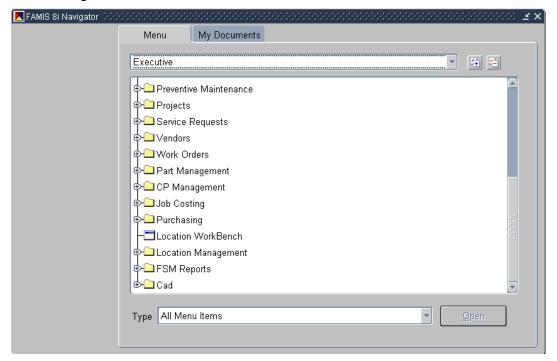

- 1. In the FAMIS Navigator pane, click on the web page, form or report that you want to add to a Quickpick Button. (Note: it should be highlighted after you click)
- 2. Right-click the highlighted web page, form or report

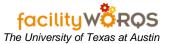

**FAMIS Navigator Pane** 

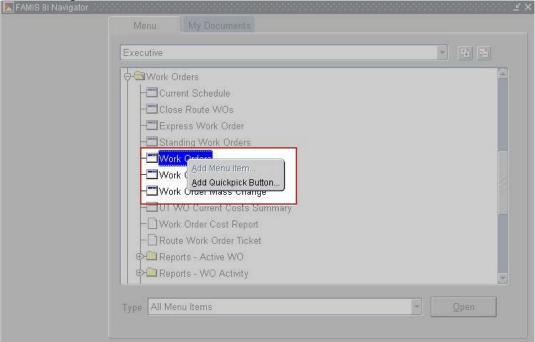

3. Select Add Quickpick Button

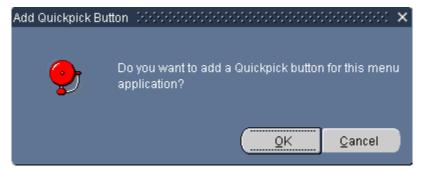

- 4. The Add Quickpick Button dialog displays.
- 5. Select OK, the blank button displays in the left pane.

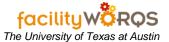

## **Left-hand FAMIS Navigator Pane**

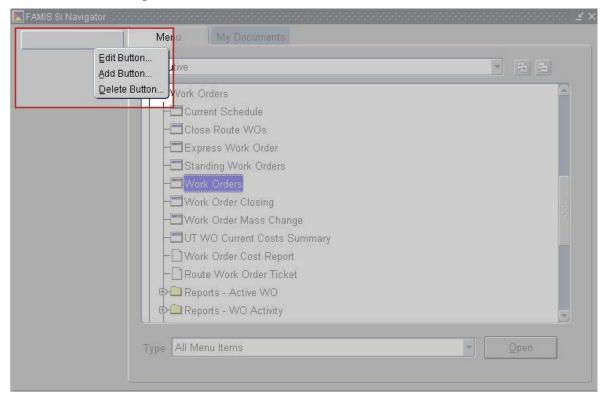

6. Right-click on the blank button and select Edit Button...

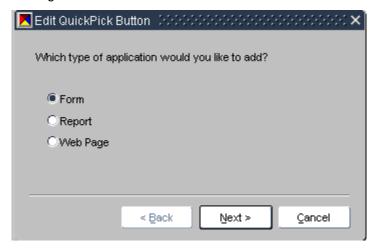

7. Select Next (the default selection should be correct).

# **Creating a Quickpick Button**

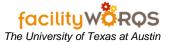

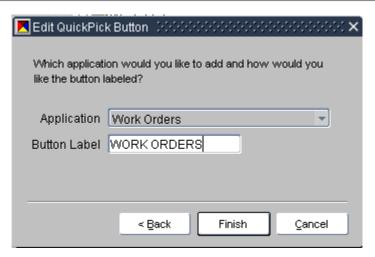

- 8. In the Button Label field, enter a name for the button (Tip: Enter a name that you will recognize when referred to later).
- 9. Click Finish
- 10. You will see the button label on the left of the navigation pane. Done.

## **FAMIS Navigator Pane**

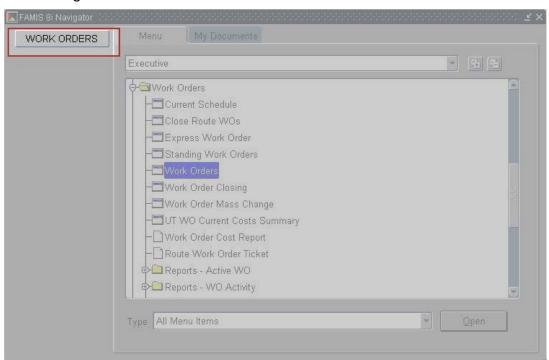